## Grading an Assignment

To grade an assignment in Moodle, locate the assignment that you wish to grade and click on it.

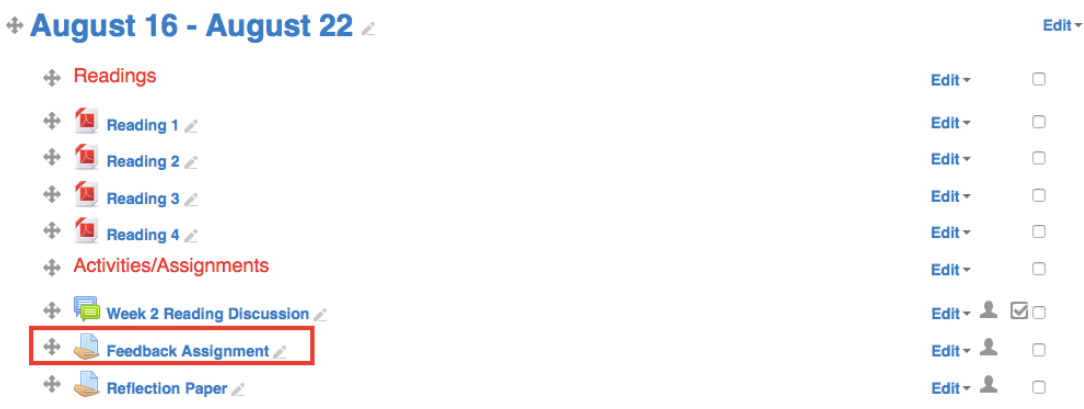

You will see the Grading summary for the assignment. It will show you how many participants you have, how many have submitted the assignment, and how many still need to be graded.

To grade the assignments, click **View all submissions**.

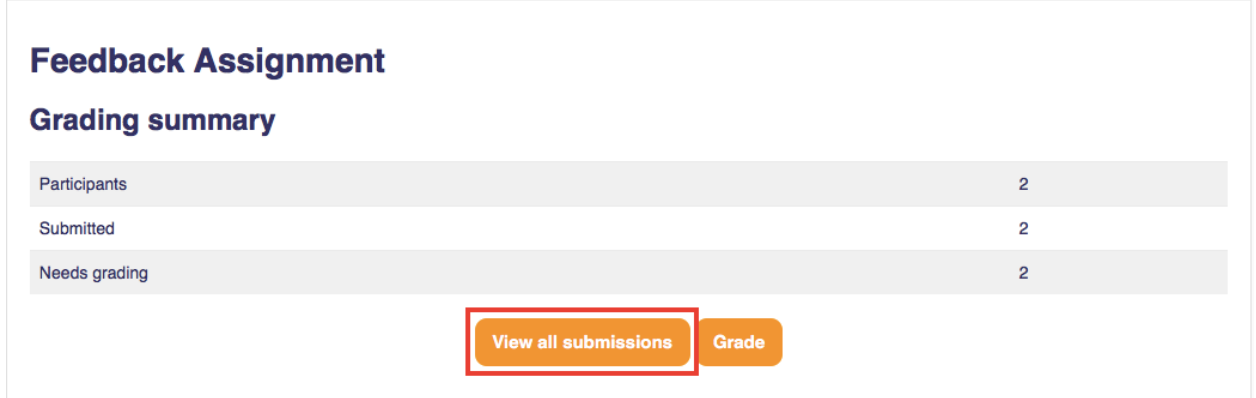

Next, you will see a list of students, the status of their assignment, when it was last modified, file submissions, and submission comments.

To grade the assignment, click on Grade under the Grade column.

## **Feedback Assignment**

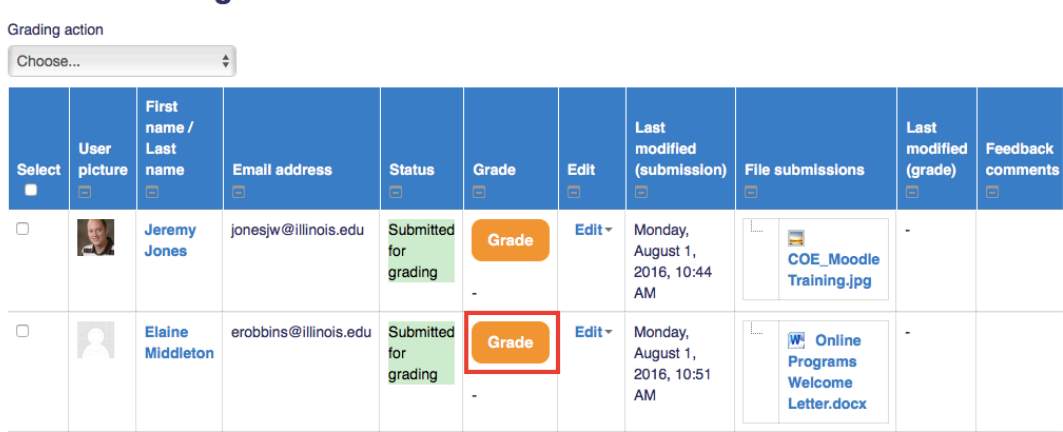

This will generate a view of the assignment on the left side of the page. To download the assignment, click on the assignment file located on the right-hand side of the page.

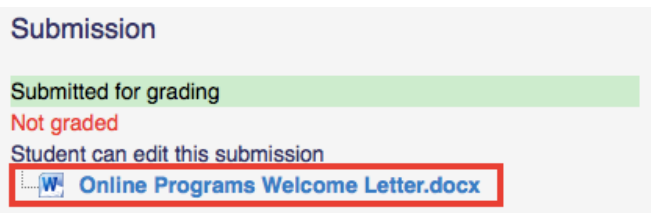

You can also write any submission comments in the Feedbox comments text box.

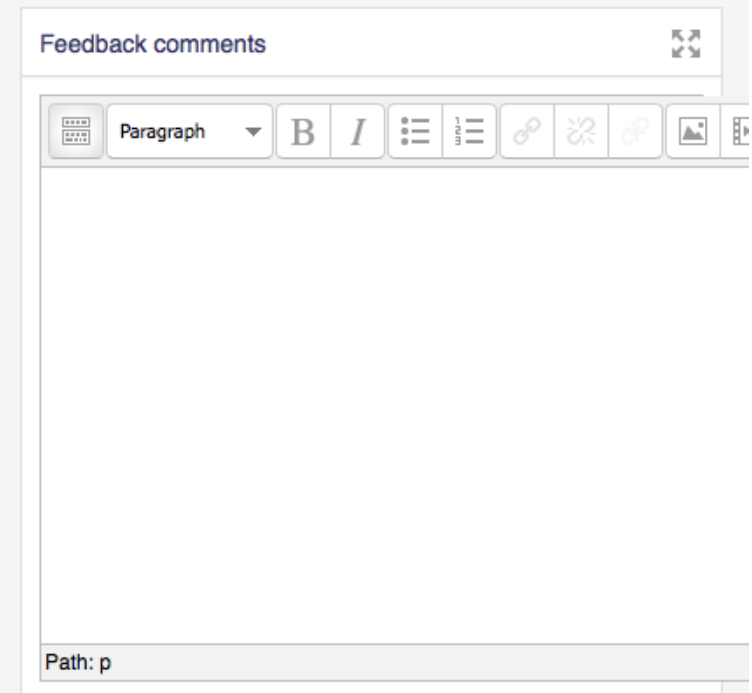

To assign a grade, type the final grade into the Grade out of 100 text box. You are allowed to use decimal places.

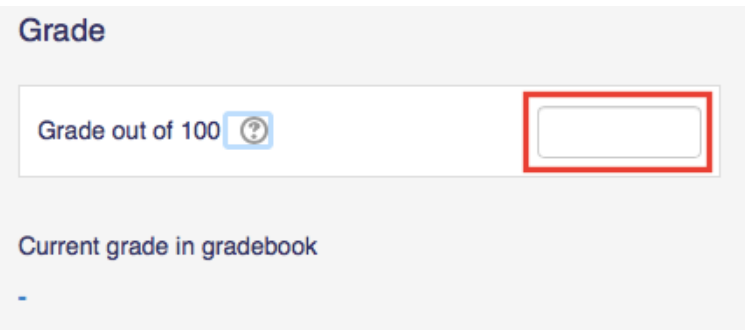

To notify the student that you have grade their assignment, click the Notify students  $\alpha$  checkmark box located at the bottom of the screen.

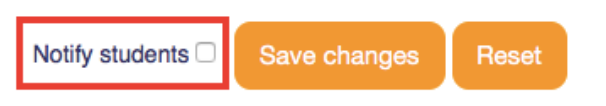

Once the assignment is graded, click **Save changes**.

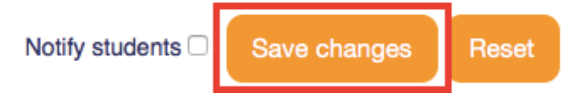

A pop-up box will appear confirming that the grading changes have been saved. Click Ok.

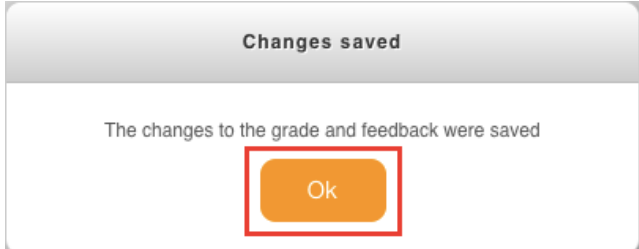

To grade the next student's assignment, you can type the student's name into the **Change user** box located at the top right of the screen. You can also click the **left** or **right arrow** to move to the previous or next submission.

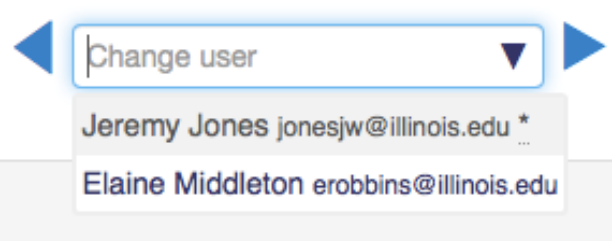